### **PowerSchool Parent Portal Single Sign On Information & Instructions**

**A parent (or legal guardian) account allows you to view the information for one or more of your students with a single login.**

**To create a parent account, you will need the following information:**

- **Name – Your first and last name**
- **Email – Your email address. Student notifications and correspondence related to your parent account will be sent to the email address you enter.**
- **Desired Username – Your username will be your unique PowerSchool identity used for login.**
- **Password – This will be the password used along with the username to access your portal account.**
- **Student Access Information – Information you MUST have for each student you wish to include.**
	- o **Student Name – First and Last**
	- o **Access ID – This is provided to you from the school office**
	- o **Access Password – Also provided to you from the school office**
	- o **Your relationship to the student**

**\*To receive Access ID and Access Password credentials, a photo ID may be required to verify your right to view student information; or a letter with the information can be sent to the home address on file.**

## **Step-by-Step How-To Instructions**

**To begin using the parent portal, you must first create your account and then link all of your students to that account. As an aid to help you through this process, just follow the steps below. This only needs to be completed one time.** 

**Each parent/legal guardian may use and share the same account, or create separate accounts and individually customize account preferences.**

## **Step 1.**

**Go to<https://pswcsd.cliu.org/public/home.html> using any browser and click the "Create Account" tab.**  $\overline{I}$ 

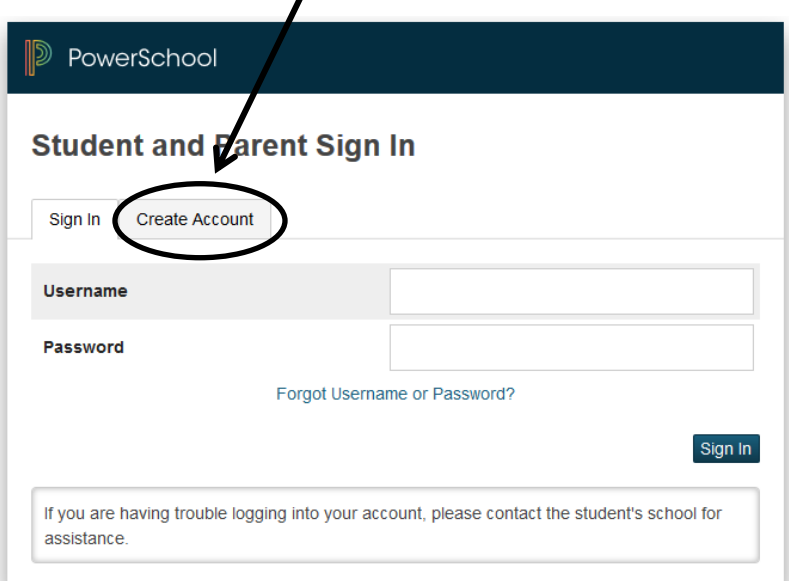

# **Then click "Create Account"**

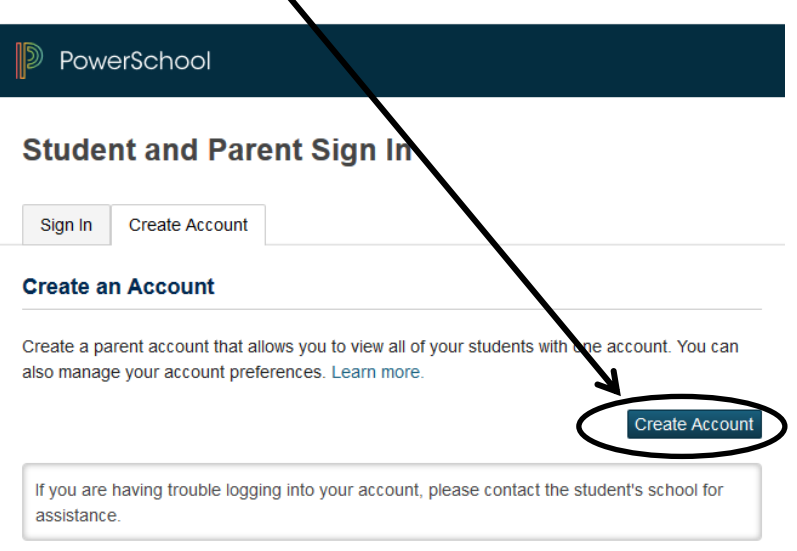

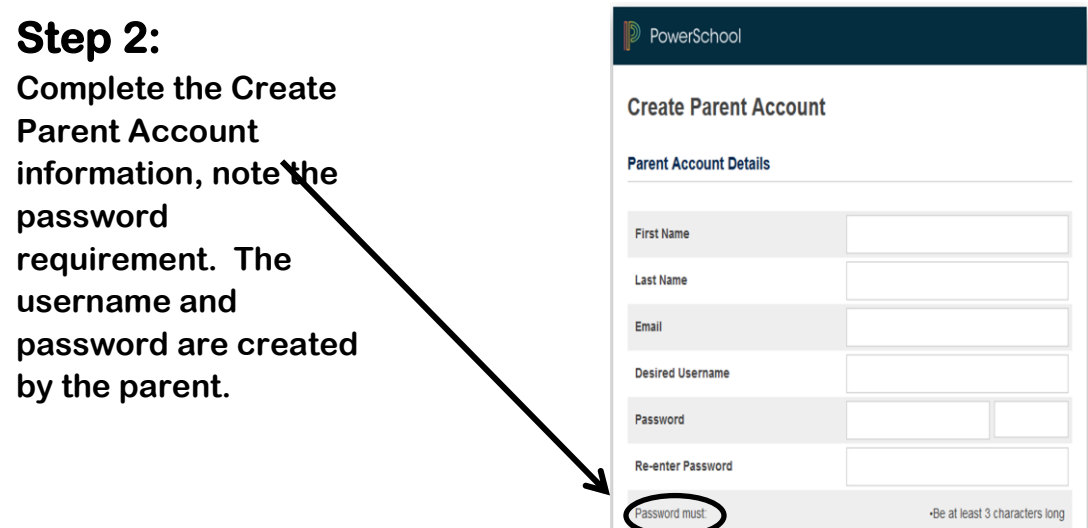

#### **Link Students to Account**

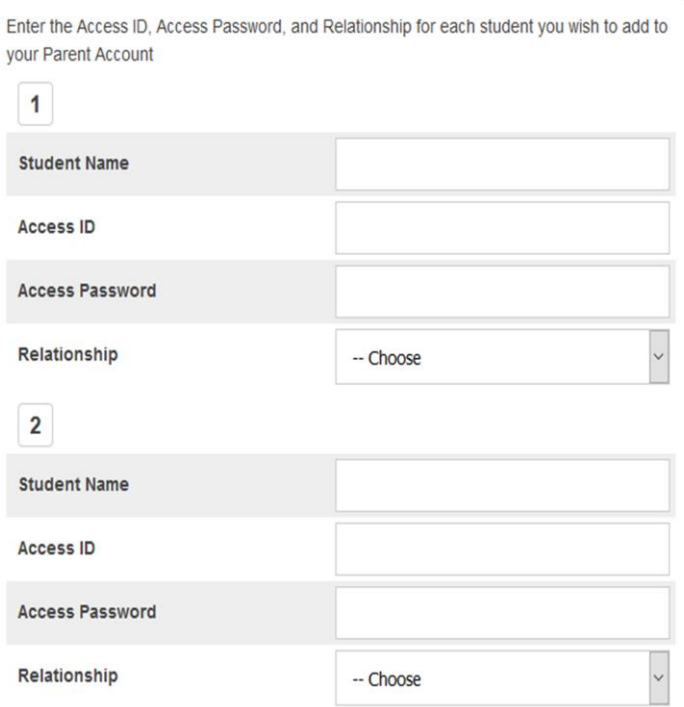

**For "Student Name" enter the first and last name. Using the credentials provided to you by the school office, enter the "Access ID" and "Access Password". Note that this will be unique for each student and only needs to be entered once. Click on "Relationship" to select your relationship to that student. Do this for each student, using the Access ID & Password associated to that student. You can add up to 7 students on the initial login screen.**

### **Step 3:**

**Now when you logon, use the username and password you created. You want to do this from the Sign in screen.** 

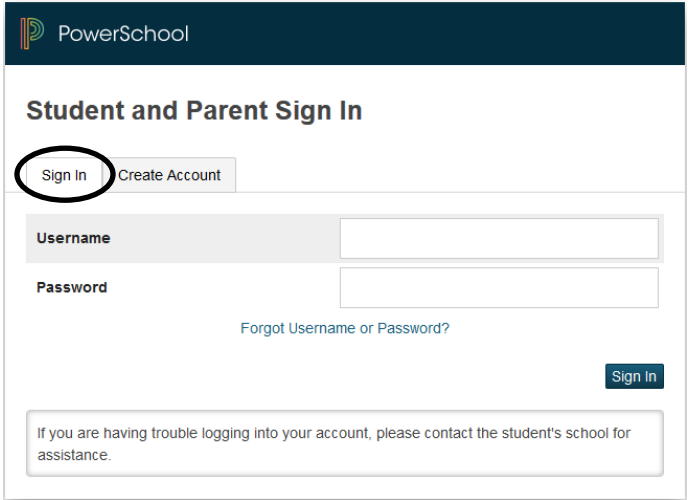

**Once logged in, you will see the student's first names listed across the top left allowing you to easily select the desired student by clicking on their name.**

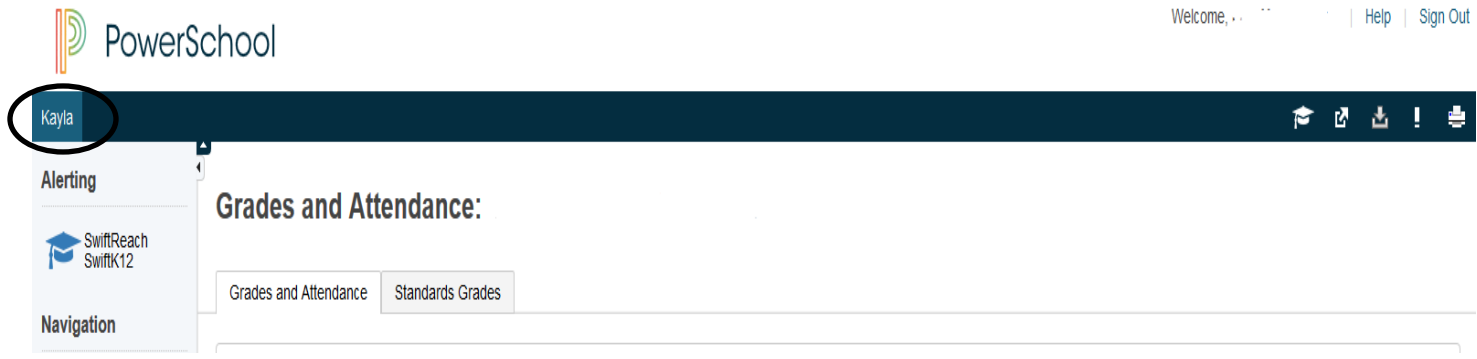

**Linking Additional Students After You Have Created Your Account**

**If you did not have the Access ID & Password for one or more of your students at the time you created your account, or if you have more than seven students attending schools in Whitehall-Coplay School District you may add them by following the steps below.**

### **Step A:**

**Login to PowerSchool Parent Portal using your username/password and click "Account Preferences"**

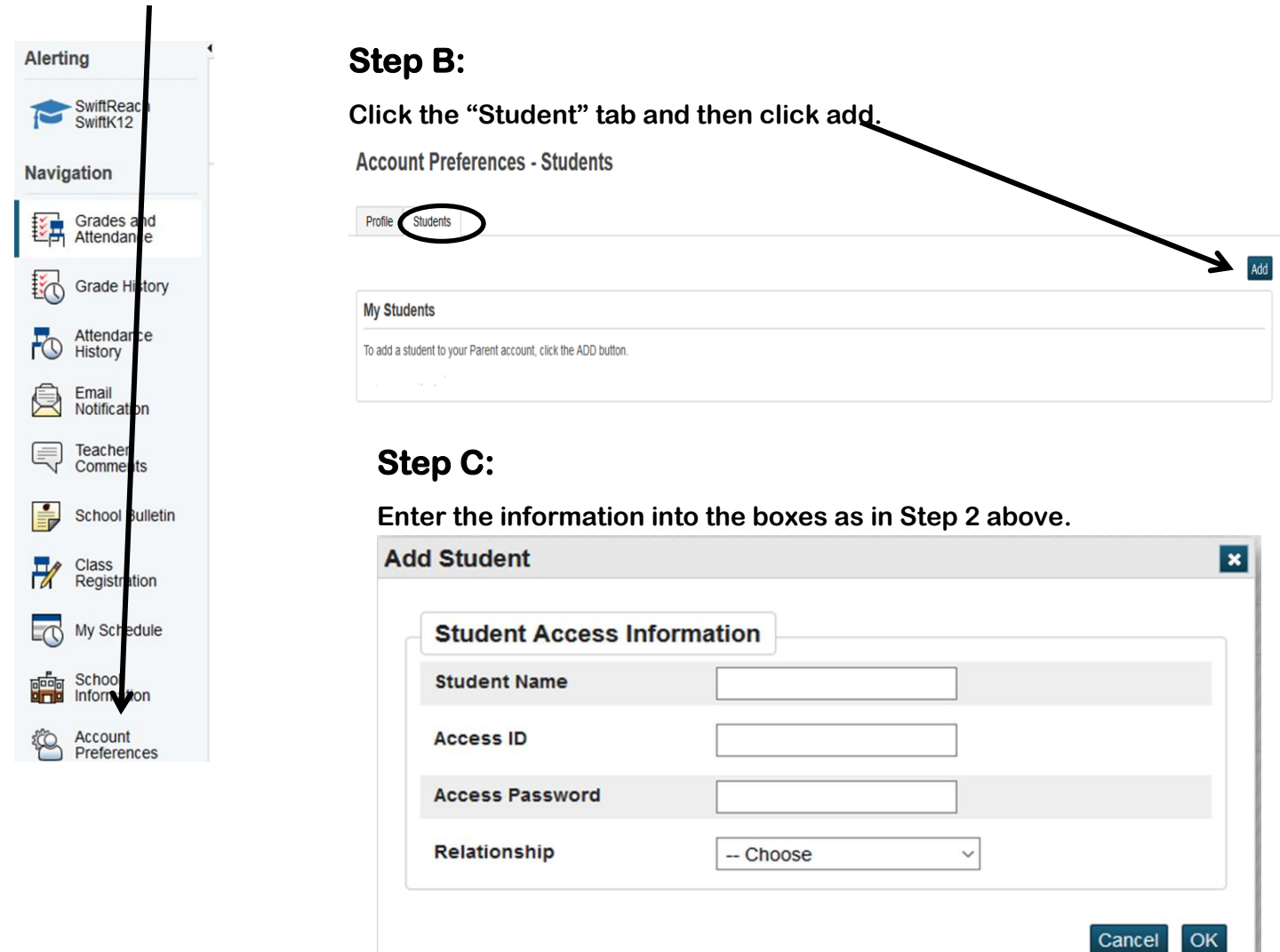

### **Step D:**

**Repeat this process to add any remaining students.**